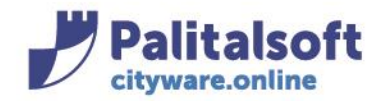

**PALITALSOFT s.r.l.** Via Brodolini, 12 60035 - Jesi (AN)  $info@pality$ 

T. +39 0731 22911 F. +39 0731 229191 www.palitalsoft.it

# <span id="page-0-0"></span>introduzione: CITYWARE e CITYWARE.ONLINE

Cityware.online è il nuovo applicativo WEB che nasce dalle esperienze di PAL Informatica e Italsoft. Ai clienti che utilizzano Cityware, affianchiamo Cityware.online per gestire diverse funzionalità come:

- PagoPA
- Fatturazione attiva
- ANPR
- Siope+
- Ecc…

In generale Cityware.online – abbreviato CWOL - affianca (per ora) Cityware – abbreviato CW - ma scrive i dati nello stesso database di Cityware. Se uso per esempio la fatturazione attiva di Cityware.online, quando interrogo o movimento un accertamento, vedo e aggiorno gli stessi dati presenti su Cityfinancing.

# <span id="page-0-1"></span>introduzione: ACCESSO A CITYWARE

Una delle prime funzionalità che è stata migrata solo su Cityware.online è la gestione degli utenti per accedere all'applicativo, che sia Cityware o Cityware.online. Per capire se è stata attivata la gestione utenti UNICA su cwol, si può semplicemente aprire Cityware e guardare cosa chiede nella maschera di accesso. NB: qualora avete il single signon potete cliccare su Impostazioni > Cambio utente per visualizzarla.

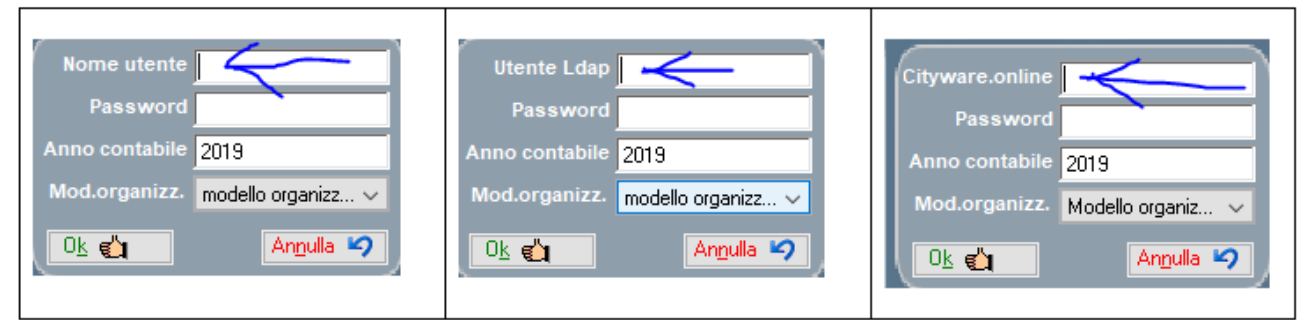

Se vedete "**nome utente**", significa che non è stata ancora attivata la gestione utenti unica. Quindi gli utenti di Cityware si inseriscono e gestiscono come prima. Non si applica quindi questo documento. Se vedete "**utente LDAP**", significa che gli utenti sono censiti su cityware come prima, ma il ced ha voluto collegarli ai profili della rete dell'ente, per fare in modo che l'operatore usi la stessa password del pc anche su cityware. Non si applica quindi questo documento.

#### Sedi operative:

Via Paganini, 57 62018 Potenza Picena (MC) T +39 0733 688026

Via Tacito, 51/B 41123 Modena (MO) T +39 059 847006

Via Garibaldi, 1 20865 Usmate Velate (MB) T +39 039 6758001

P.Iva / C.F. 00994810430 Cap. Soc. € 135.000,00 i.v.

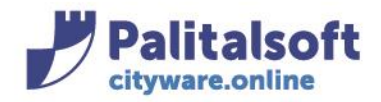

Se vedete "**Cityware.online**", significa che è stata attivata la gestione unica degli utenti tra CW e CWOL. Questo comporta un nuovo metodo di:

- Creare un nuovo utente
- Resettare la password di un utente che non riesce a accedere
- Cambio password fatta dal singolo operatore

Queste funzioni sono disponibili ora SOLO su Cityware.online. (le funzioni di autorizzazione cityware rimangono in citybase come in precedenza)

# GESTIONE UTENTI

# Sommario

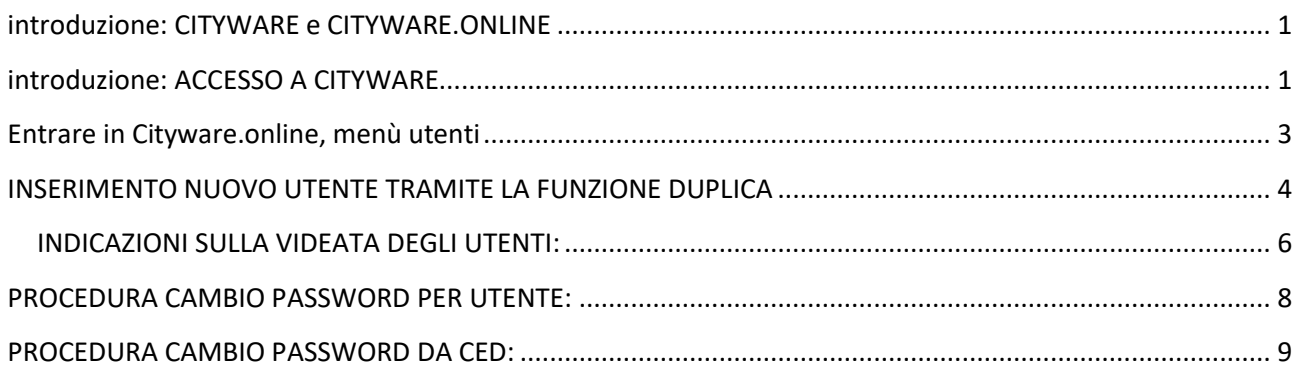

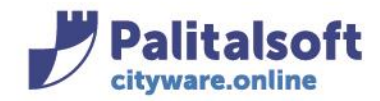

**PALITALSOFT s.r.l.** Via Brodolini, 12 60035 - Jesi (AN) info@palitasoft.it

T. +39 0731 22911 F. +39 0731 229191 www.palitalsoft.it

# <span id="page-2-0"></span>Entrare in Cityware.online, menù utenti

Collegatevi al sito di Cityware.online. Entrate con le vostre credenziali (le stesse di cityware). Qualora vi sia sconosciuto l'indirizzo, potete da Cityware cliccare sul menù Impostazioni > Cambio password utente. Apparirà una finestra informativa che permette di cliccare sul pulsante

Apri CitywareOnLine ₺

In Cityware.online per aprire il menù si clicca sulla terza icona da sinistra

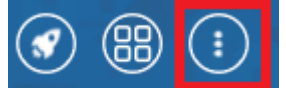

A seconda dei moduli installati o delle autorizzazioni concesse potreste vedere uno di questi menù: Amministrazione di Sistema > Gestione Accessi > Utenti

*oppure*

Servizi Economici > Modulo Base > Struttura Ente > Organigramma > Utenti *oppure*

Servizi Demografici > Modulo Base > Struttura Ente > Organigramma > Utenti

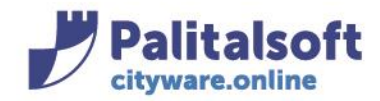

T. +39 0731 22911 F. +39 0731 229191 www.palitalsoft.it

## <span id="page-3-0"></span>INSERIMENTO NUOVO UTENTE TRAMITE LA FUNZIONE DUPLICA

Duplica

Per creare un nuovo utente, come già si faceva in Cityware, è consigliabile duplicare un utente per poi personalizzare solo i campi necessari.

Per poter accedere alla funzione, dalla videata degli utenti ricercare il soggetto da duplicare, e selezionarlo tramite doppio click.

Sulla destra, cliccare il pulsante

Al click su "Duplica", viene duplicato l'utente e vengono azzerati i campi Logname, password e codice fiscale che saranno da personalizzare con i dati del nuovo utente. Ovviamente dovrete modificare cognome, nome, sigla. (NB: se avete dei dubbi sui singoli campi potete consultare il successivo capitolo). Una volta inseriti i dati relativi al nuovo utente, fare Aggiungi.

All'Aggiungi, viene presentata la videata per poter impostare la password che è provvisoria

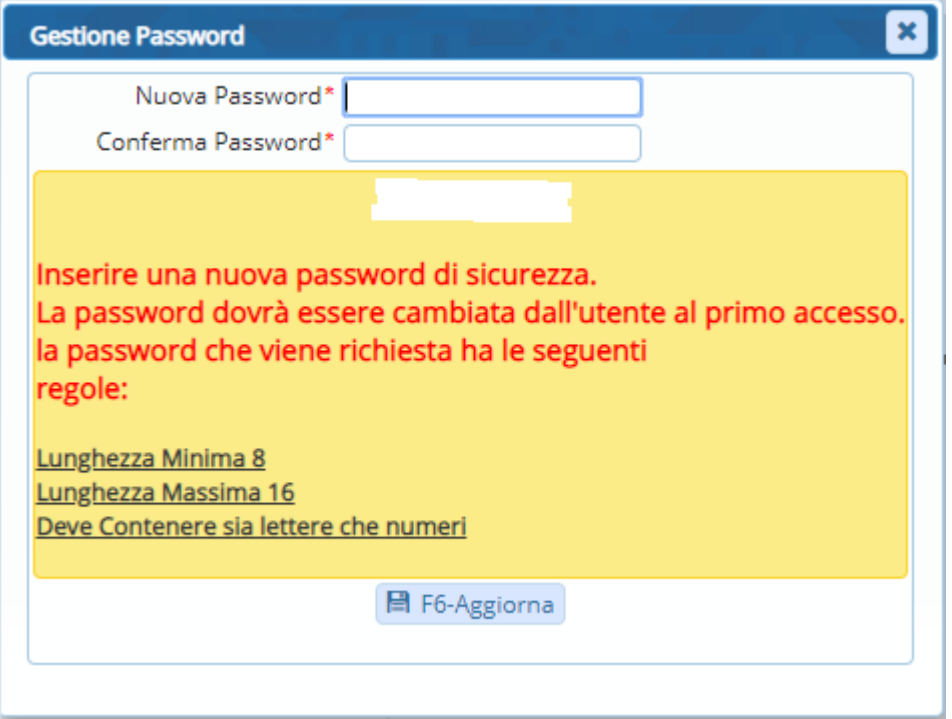

Una volta impostata la password, fare "*Aggiorna*"

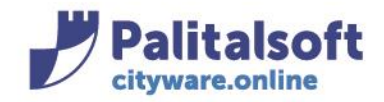

**PALITALSOFT s.r.l.** Via Brodolini, 12 60035 - Jesi (AN) info@palitasoft.it

T. +39 0731 22911 F. +39 0731 229191 www.palitalsoft.it

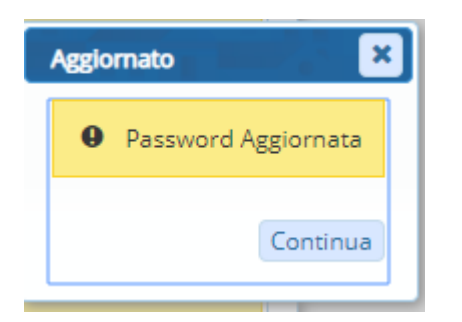

*La password è provvisoria. Al primo accesso dell'Utente, che dovrà essere fatto obbligatoriamente da Cityware Online e non da Cityware , verrà richiesto di inserire la password definitiva.*

Al primo login dell'Utente, appare la videata di cambio password:

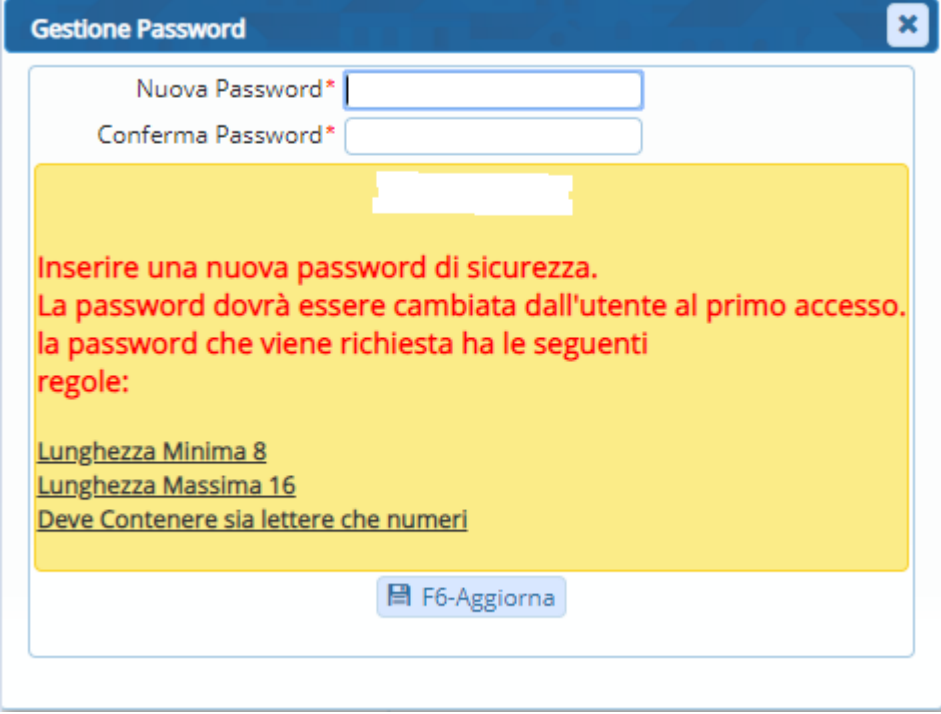

Fare "*Aggiorna*"

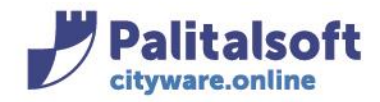

# <span id="page-5-0"></span>Indicazioni sulla videata degli UTENTI:

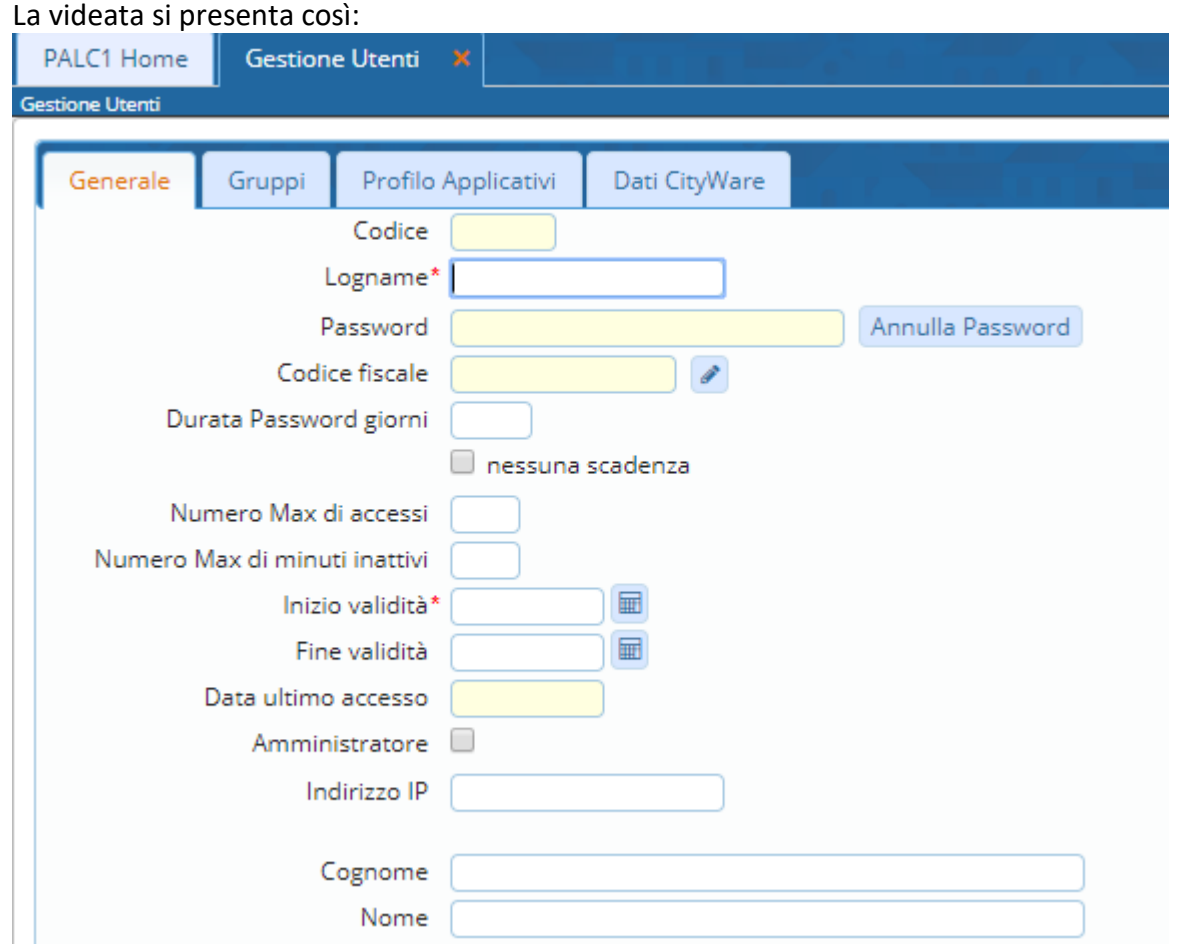

## **Dati da compilare nella sezione "***Generale***":**

- **Logname:** codice Utente
- *Durata Password Giorni*: è il numero in giorni della valenza password
- *Nessuna scadenza*: da spuntare se non si vuole assegnare nessuna scadenza alla password
- *Numero Max di accessi*: il numero di accessi che un singolo utente può effettuare contemporaneamente
- *Numero Max di minuti inattivi:* è il tempo di inattività necessari per la scadenza automatica della sessione utente
- *Inizio Validità:* determina da data di inizio validità dell'utente
- *Fine Validità:* determina la data di fine validità dell'utente
- *Cognome/Nome:* nominativo utente

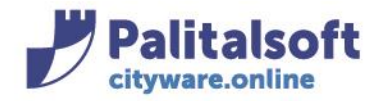

# **Dati da compilare nella sezione "***Gruppi***":**

indicare il gruppo di appartenenza dell'utente (a esempio "CITYWARE"). Il gruppo determinerà i menù visibili all'utente.

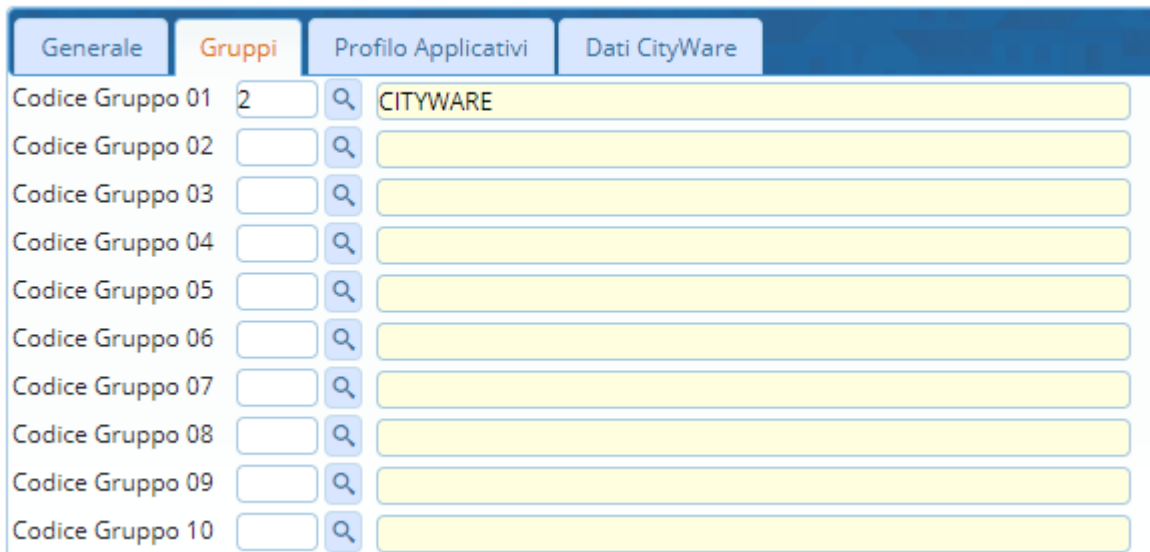

# **Dati da compilare nella sezione "***Dati Cityware***":**

- Sigla Breve: sigla breve utente (solitamente si impostano le iniziali del cognome/nome)
- DB Utente: utente di accesso al database
- Password: password di accesso al database

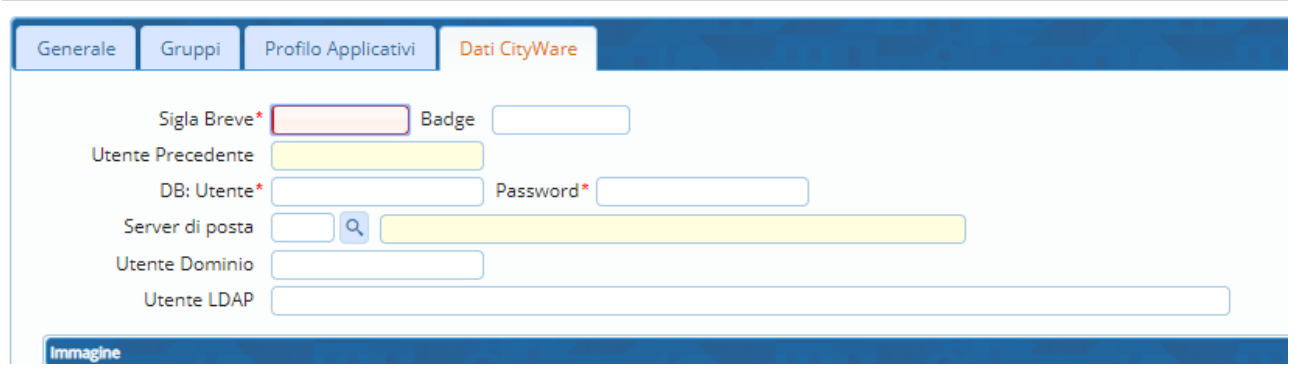

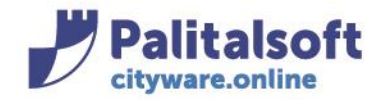

T. +39 0731 22911 F. +39 0731 229191 www.palitalsoft.it

## <span id="page-7-0"></span>PROCEDURA CAMBIO PASSWORD PER UTENTE:

Per poter effettuare il cambio password, andare sull'icona "*IMPOSTAZIONI E UTILITA'*" in alto a destra

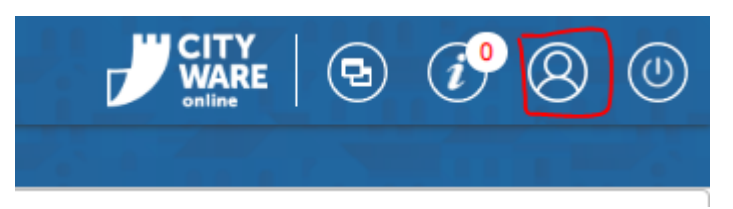

All'apertura, selezionare la voce "*Cambia Password*"

Al click, verrà presentata la videata dove viene richiesta di inserire la password attuale.

Dopo aver premuto "*Conferma*" verrà presentata la possibilità per impostare la nuova password:

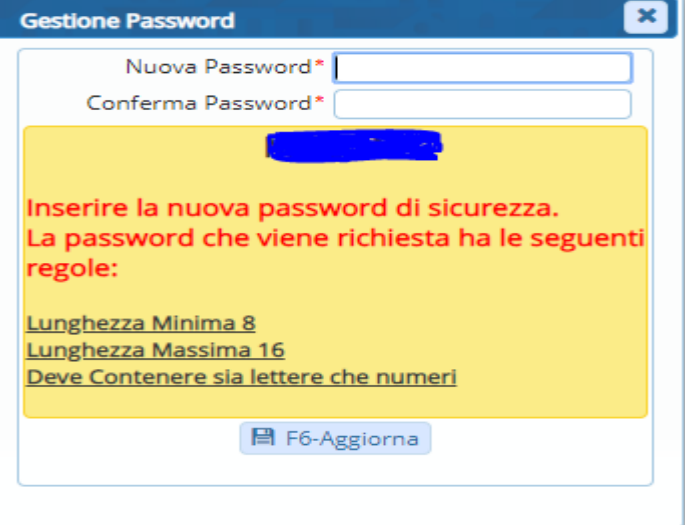

### **Il primo accesso dovrà essere fatto obbligatoriamente da Cityware Online.**

Per cui, per poter completare la procedura bisogna disconnettersi e riconnettersi a Cityware Online.

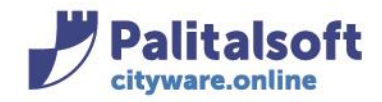

# <span id="page-8-0"></span>PROCEDURA CAMBIO PASSWORD DA CED:

**Per accedere alla funzione di gestione Utenti**, andare in :

Amministrazione di Sistema -> Gestione Accessi -> Utenti

Nel caso di cambio password, nel campo *Logname* indicare l'utente da modificare.

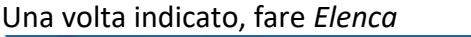

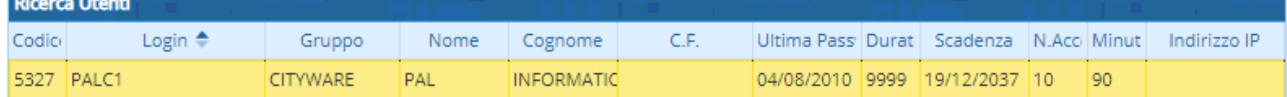

Per andare in modifica del record interessato, fare doppio click.

All'apertura in dettaglio, per cambiare la password fare "Annulla password" tramite il pulsante

```
Annulla Password
```
Al click, dare Conferma

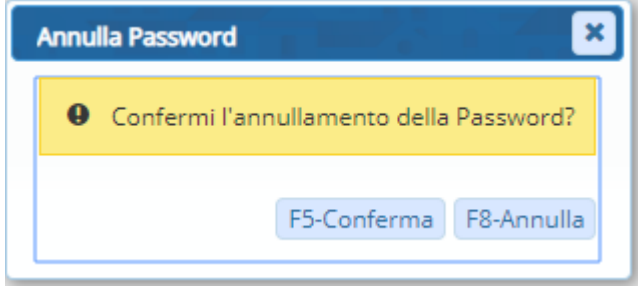

Al Conferma si può impostare la password:

Al "Conferma", viene richiesto di inserire la nuova password che è temporanea.

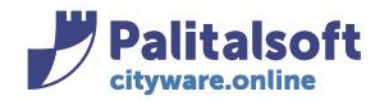

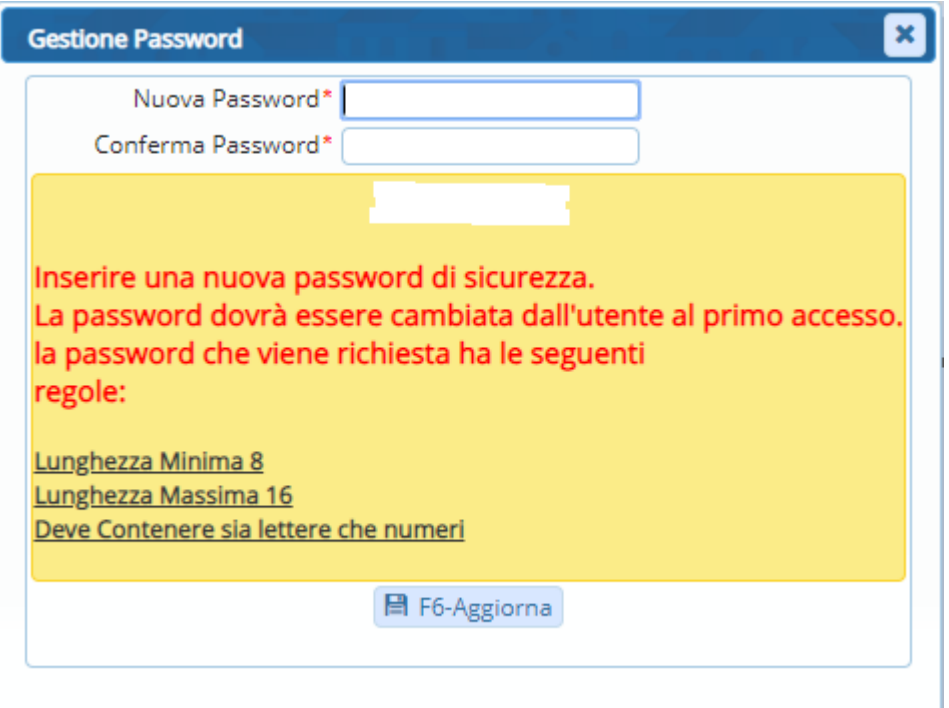

#### Fare Aggiorna.

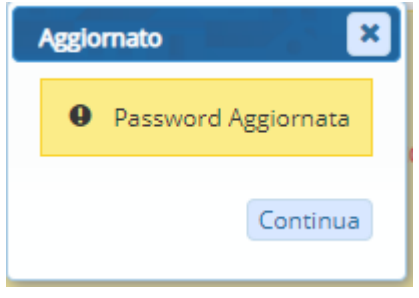

Al primo login (che dovrà essere fatto obbligatoriamente da Cityware Online) con la password temporanea, all'utente verrà proposto di cambiare la password:

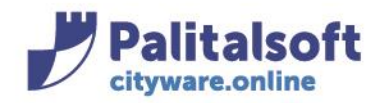

T. +39 0731 22911 F. +39 0731 229191 www.palitalsoft.it

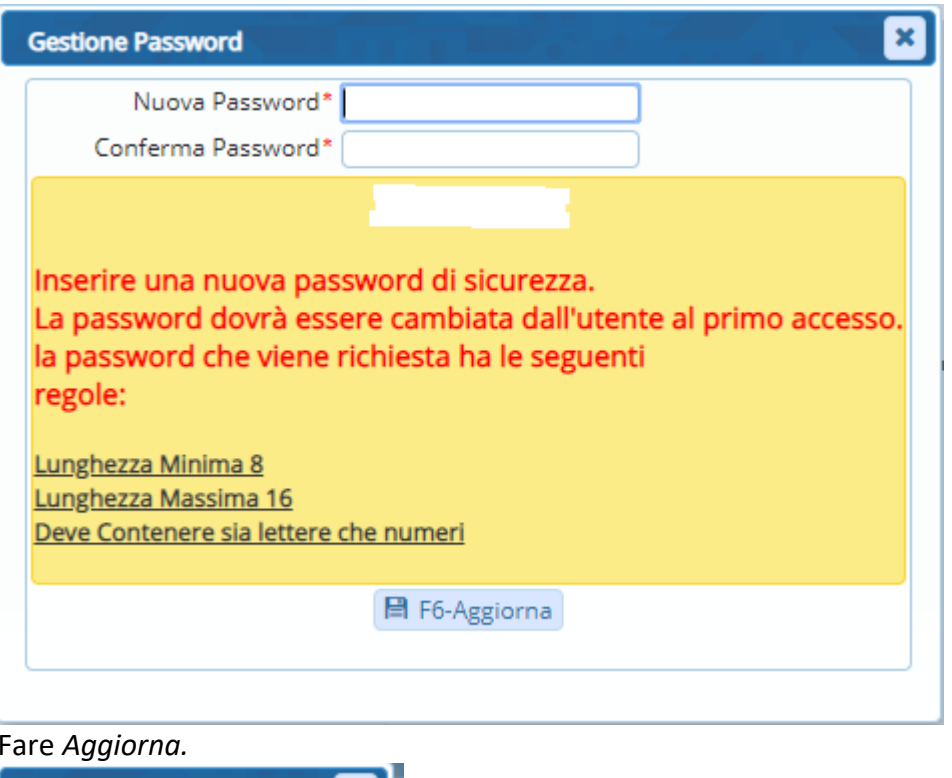

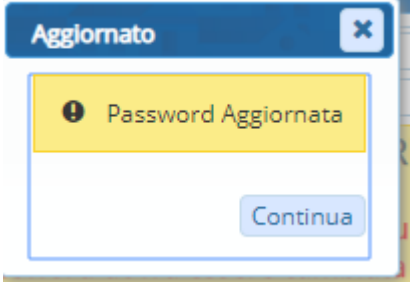

PALITALSOFT s.r.l. Ultima revisione : 28.03.2019 a cura di G.Paradiso/M.Migliori. Per info: citybase@palinformatica.it